# **School Starts Tuesday at 8:30am!**

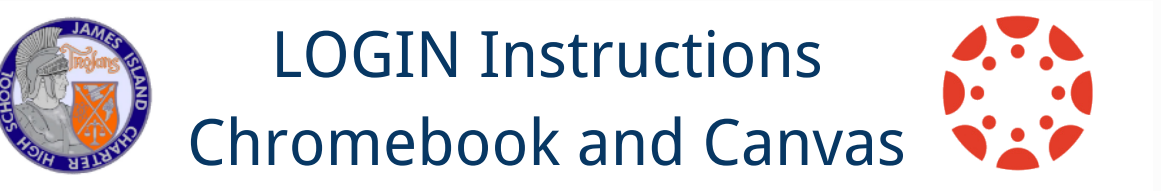

### James Island Charter High School

Canvas is a learning management system designed to support teaching & learning. Students can access course materials, collaborate with their teachers and classmates, as well as submit assignments, and receive feedback.

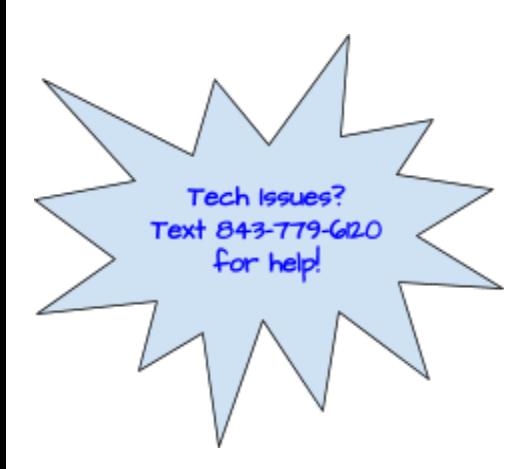

### Log in BEFORE Friday to determine if there are any login or technical issues.

## **HOW STUDENTS LOG IN**

**\*Students will log in to the Chromebook and Canvas using their CCSD Google Account.**

**1. Log into the Chromebook**

#### **Student Username/email**

Student Email:\_\_\_\_\_\_\_\_\_\_\_\_\_\_\_\_\_\_\_\_\_\_\_\_\_\_\_@ccsdschools.com

Student Password:

*\*Username = first 3 letters of last name + first 3 letters of first name + last 4 of student ID (smijoh1234)*

*\*\*Password = your username unless you have changed your password since August 23rd*

- **2. Once you are logged in, open the Chrome browser and go to the JICHS Website ([https://www.ccsdschools.com/jichs\)](https://www.ccsdschools.com/jichs)**
- **3. Click on the My Portal tile on the website**

Contàct the "Ask a Librarian" link on our website if you have any questions or need help logging in.

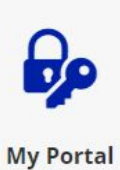

#### **4. Login to the CCSD Portal**

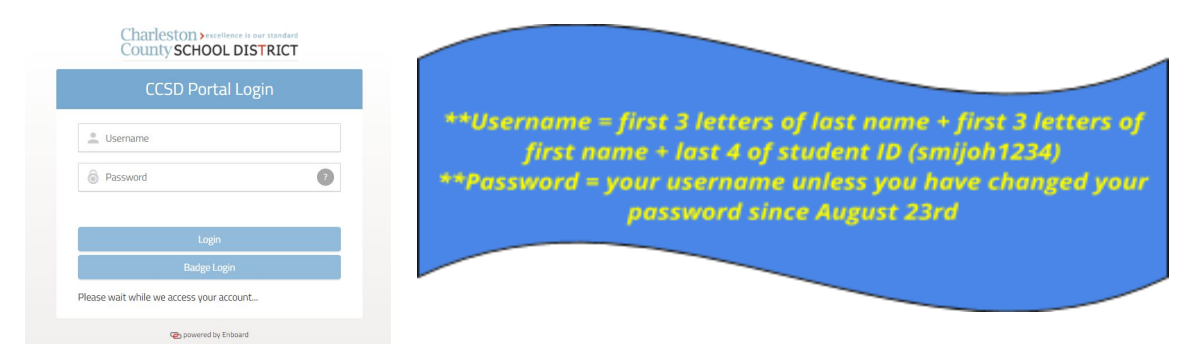

**5. Click on the Gmail Icon (It's very important to check your emails daily!)**

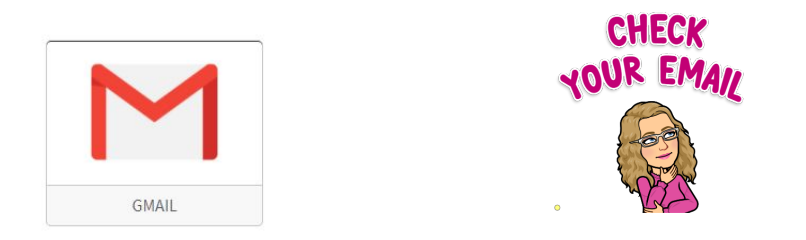

**6. Click on the Google Waffle (grid of nine small gray boxes in the top right corner)**

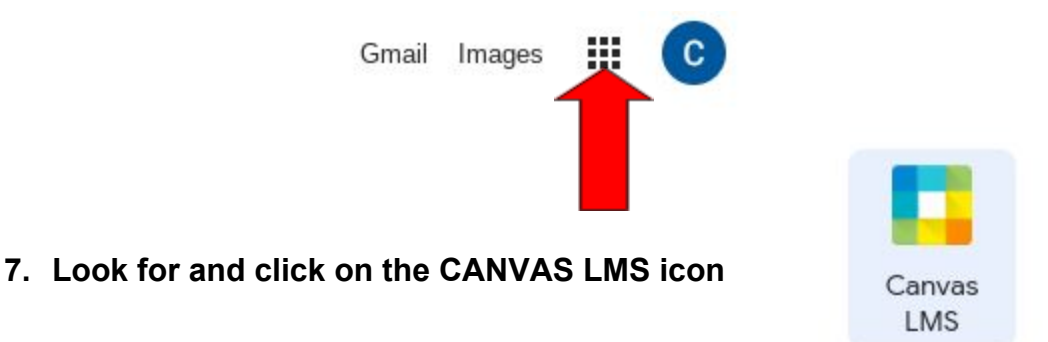

**8. This will open up your CANVAS Dashboard - you will see a tile for each course you are enrolled in**

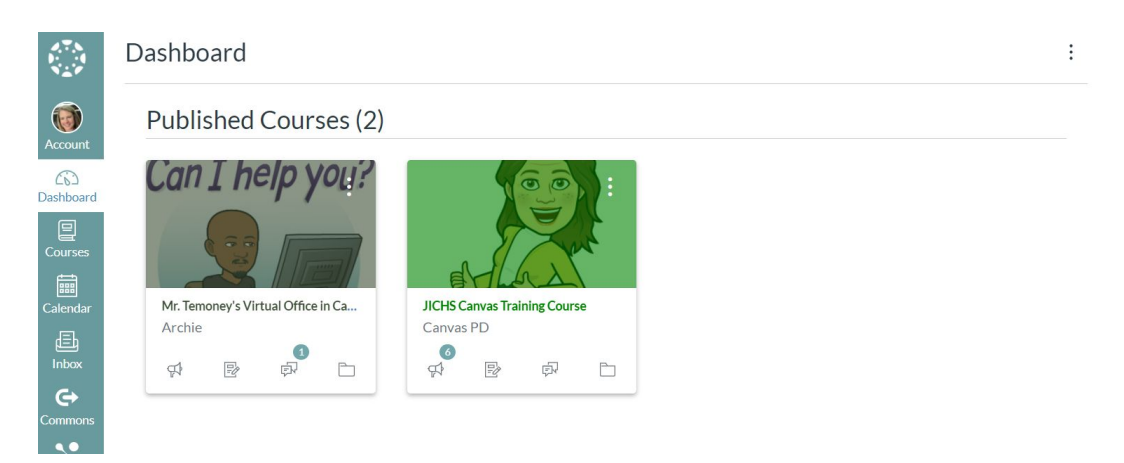

- **9. Click on each class as it corresponds to your schedule and the R1 [bell schedule.](https://docs.google.com/document/d/1L-YZBaVfCzslAH2cN1rfmdDG5fnXKF9NwDghb6Kswgg/edit?usp=sharing)**
- **10. Teachers will help you navigate through their course during the first week of school. Watch the following videos to orient yourself with CANVAS before 8:30am on Tuesday, September, 8th!**
- **11.You will find all video conferencing (Zoom or Meet) links for your courses on the homepage of that course. Students must attend daily virtual meetings. These will begin at the beginning of each class period.**

#### **VIDEOS:**

- **● [Student Canvas Overview](https://vimeo.com/74677642)**
	- **○ [Submitting Assignments](https://vimeo.com/74886769) (students)**
- **● [Canvas LMS for Parents](https://www.youtube.com/watch?v=t-5sWZODhY8)**

### FRIENDLY REMINDERS!

- Tuesday, September 8th Friday, September 11th, please follow the R1 [BELL SCHEDULE.](https://docs.google.com/document/d/1L-YZBaVfCzslAH2cN1rfmdDG5fnXKF9NwDghb6Kswgg/edit?usp=sharing) (There will be NO early release day 1 or 2.)
- Schedule changes are not reflected in CANVAS until the next day Please attend the classes that are listed in CANVAS until it changes.

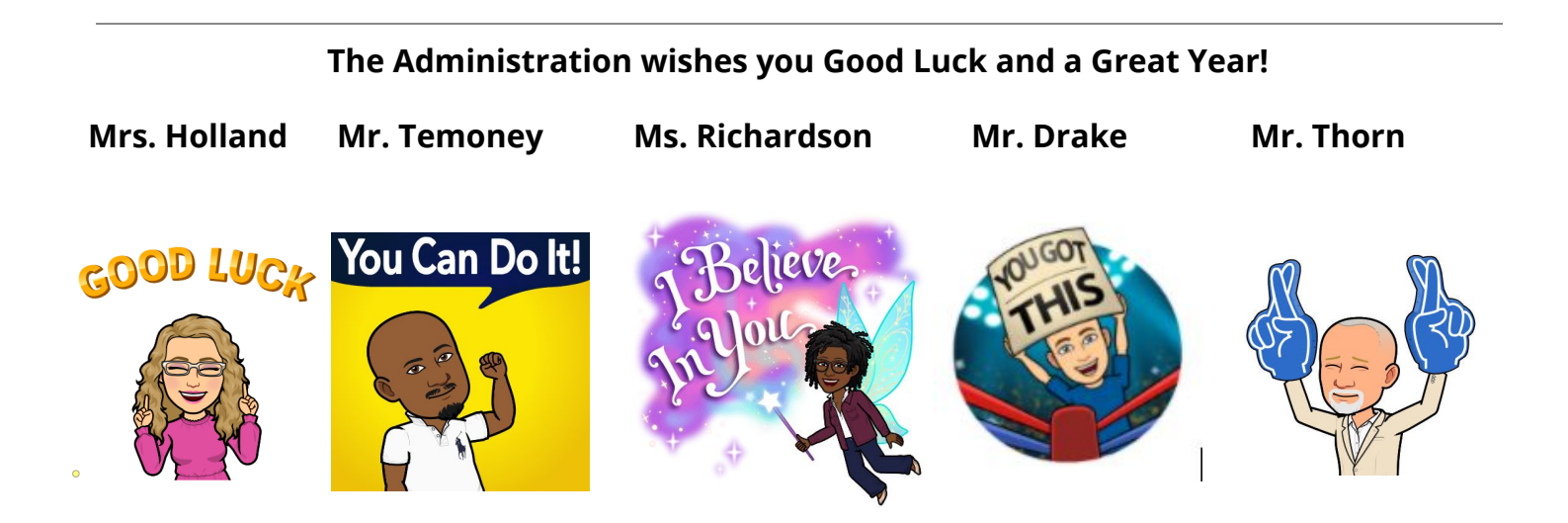

# **HOW PARENTS LOG IN to CANVAS**

#### *You only need to create one account, you can add multiple codes for multiple children.* **Parents can create an observer account and view student progress.**

To create an account:

- 1. Go to [https://canvas.instructure.com/register\\_from\\_website](https://canvas.instructure.com/register_from_website)
- 2. Click **Parents sign up here**

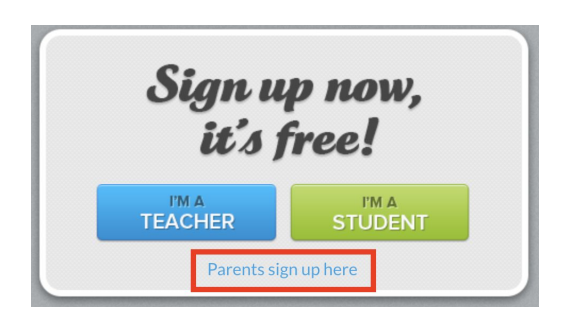

You will enter a pairing code for your child. *Your child can give you this information.* Pairing code\_\_\_\_

### **To get a pairing code:**

STUDENT --

- 1. Select "Account" from the far left navigation bar, then select "Settings" from the pop-out window.
- 2. Select "Pair with Observer" from the right hand side sidebar. This will generate a code that you will give your parent/guardian.

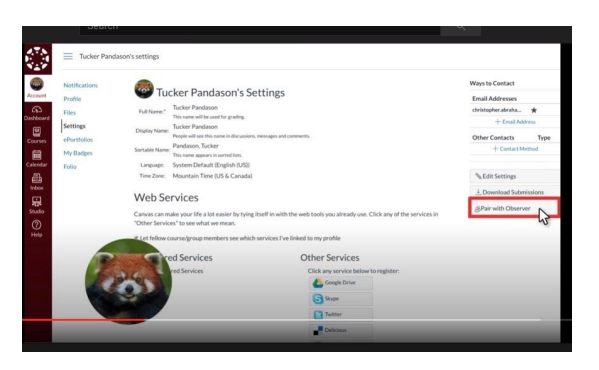

PARENT/GUARDIAN --

1. Get the "Pair with Observer" code from your child. Enter this code when prompted in Canvas.

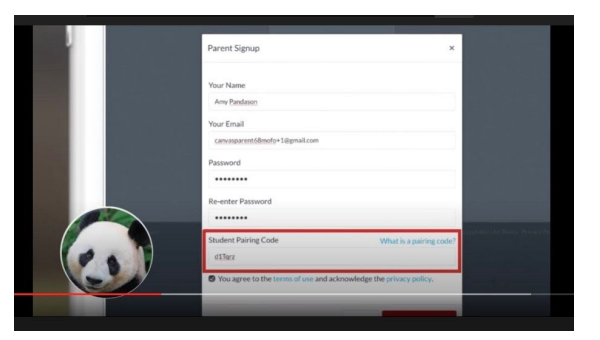